#### **Schnellstarthandbuch**

Microsoft Visio 2013 unterscheidet sich im Aussehen deutlich von älteren Visio-Versionen. Dieses Handbuch soll Ihnen dabei helfen, sich schnell mit der neuen Version vertraut zu machen.

#### **Aktualisierte Vorlagen**

Vorlagen helfen Ihnen, mit dem gewünschten Zeichnungstyp zu beginnen. Sie befinden sich auf der Registerkarte **Datei**. Die beliebtesten Vorlagen sind farblich nach Kategorien geordnet, und Sie können nach Vorlagen suchen, wenn die gewünschte Vorlage nicht angezeigt wird.

#### **Aussehen und Entwurf anpassen**

Verleihen Sie Ihrer Zeichnung mit Designs und den dazu passenden Farben ein einheitliches Aussehen. Die verschiedenen Designs finden Sie auf der Registerkarte **Entwurf**.

#### **Kommentare hinzufügen**

Sie können ein Shape kommentieren oder auf die Kommentare anderer Personen antworten. Klicken Sie in der Zeichnung auf einen Kommentarindikator, oder verwenden Sie die Registerkarte **Überprüfen**.

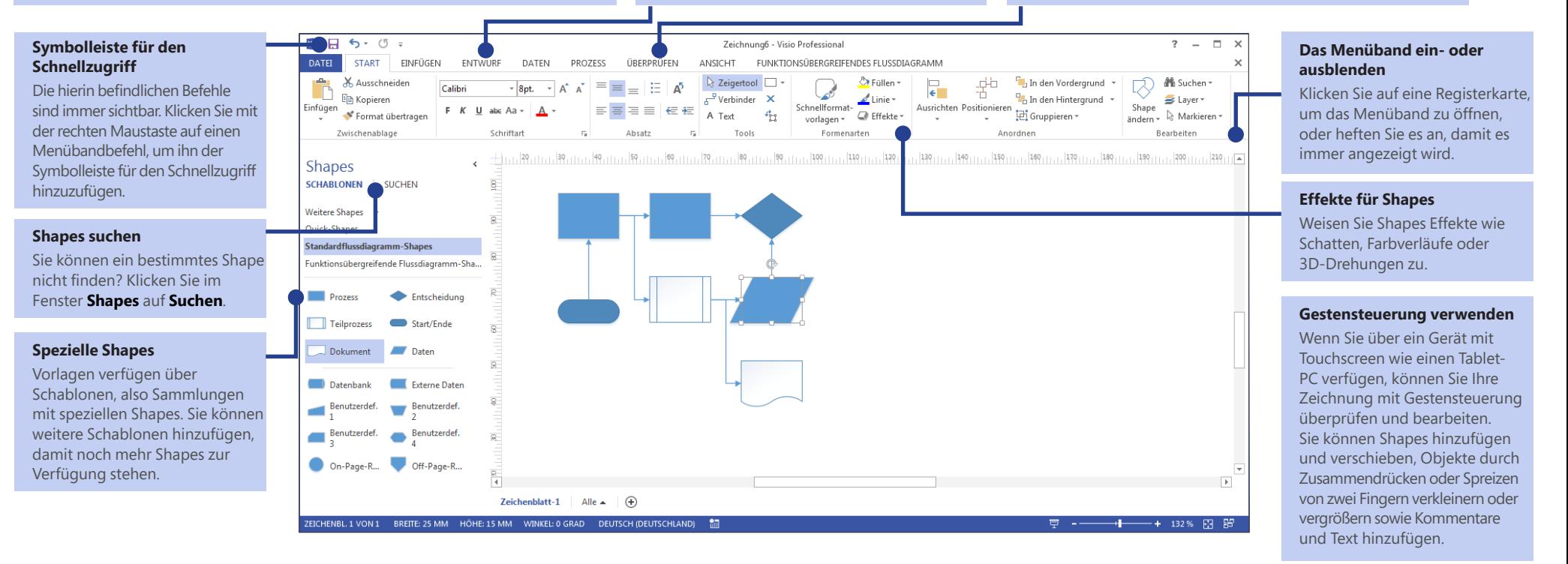

### Schnell den Einstieg finden

Visio enthält Dutzende von Vorlagen, mit denen Sie im Handumdrehen fast jeden Zeichnungstyp erstellen können, von Organigrammen über Netzwerkdiagramme, Grundrisse und Schaltpläne bis zu Workflows und Weiteren mehr.

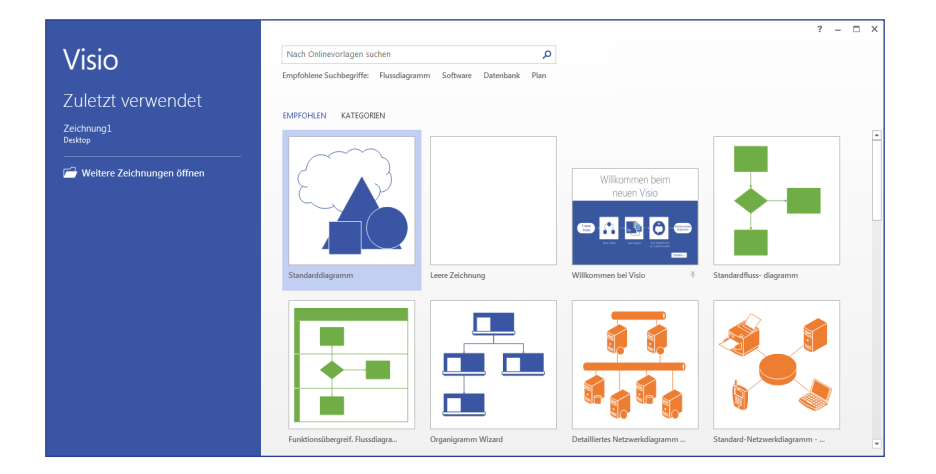

Jede Vorlage enthält in speziellen Sammlungen, die als Schablonen bezeichnet werden, die für den Zeichnungstyp geeigneten Shapes. Im Fenster **Shapes** auf der linken Seite der Zeichnung finden Sie die am häufigsten verwendeten Schablonen und Shapes für den Diagrammtyp, an dem Sie gerade arbeiten.

Im ersten Schritt ziehen Sie die gewünschten Shapes aus dem Fenster **Shapes** in Ihre Zeichnung.

## Professionelle Zeichnungen

Mit nur wenigen Klicks können Sie Ihrer Zeichnung ein professionelles und attraktives Aussehen verleihen. Verwenden Sie ein Design, um eine aufeinander abgestimmte Farbpalette anzuwenden, oder passen Sie das Design mit einer der Farbvarianten an. Beide Kataloge finden Sie auf der Registerkarte **Entwurf**.

Zeigen Sie mit der Maus auf die jeweilige Option im Katalog, um eine Livevorschau auf das mögliche Aussehen Ihrer Zeichnung zu erhalten.

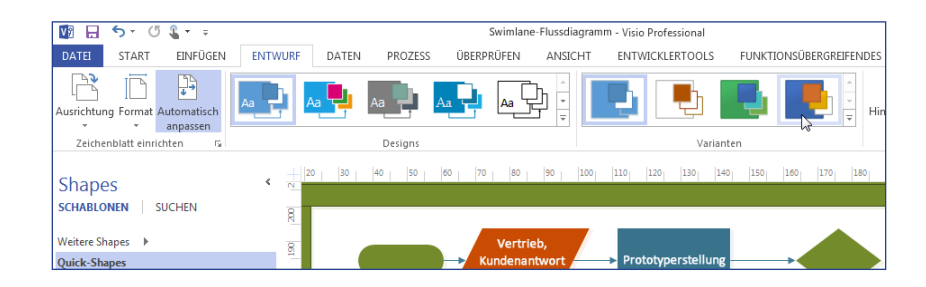

Sie können Shapes auch noch weitere visuelle Effekte hinzufügen. In Visio können Sie nun bestimmten Shapes dieselben Effekte wie Füllfarben, Farbverläufe, Schatten oder 3D-Effekte zuweisen, und Sie können anschließend auch in anderen Office-Programmen auf diese Formen zugreifen. Verwenden Sie hierzu die Gruppe **Formenarten** auf der Registerkarte **Start**.

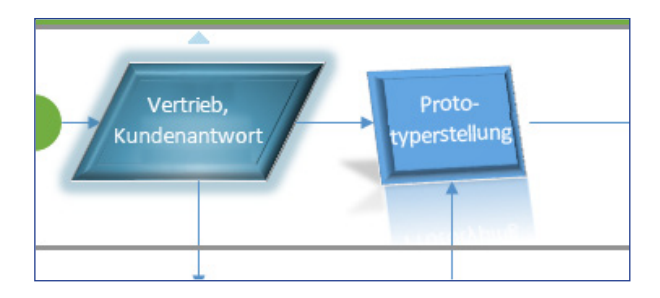

**Office** 

### Häufig verwendete Befehle

In der folgenden Liste finden Sie die Positionen von einigen der häufig verwendeten Tools und Befehle in Visio 2013.

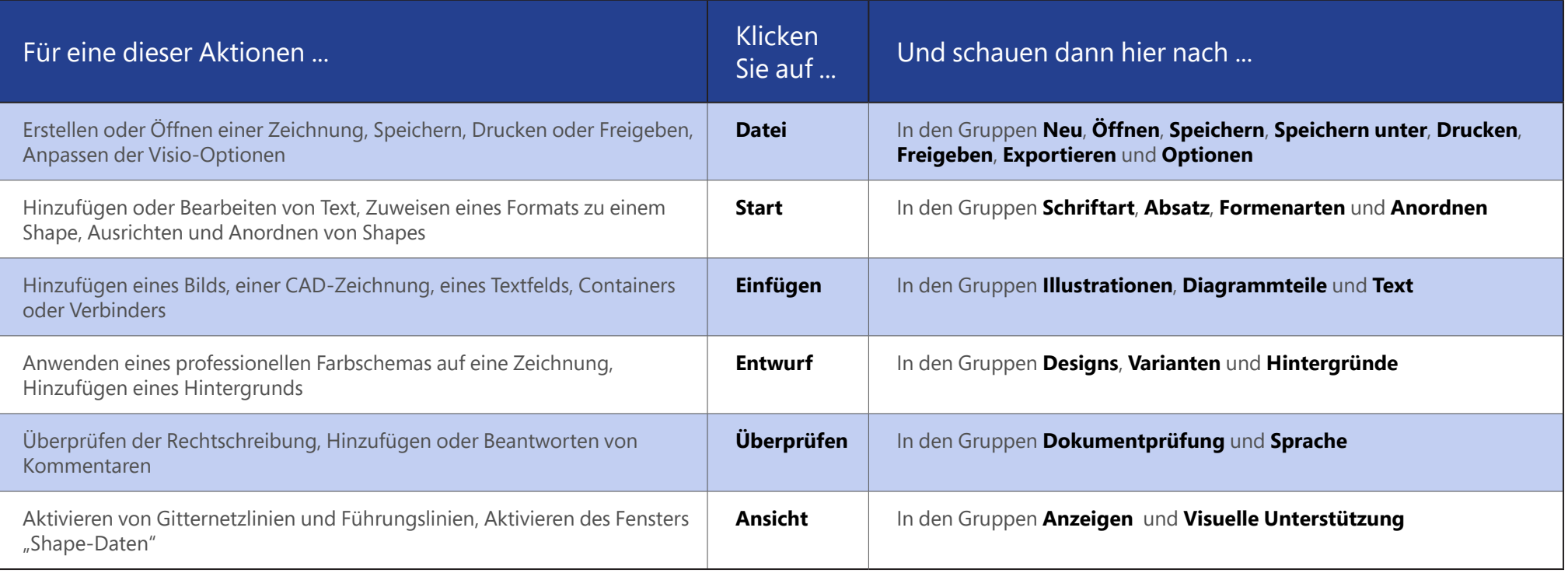

#### Diagramme im Team bearbeiten

Wenn eine Zeichnung in SharePoint gespeichert wurde, kann sie von mehreren Teammitgliedern gleichzeitig bearbeitet werden. Sie sehen, welche Person an unterschiedlichen Teilen des Diagramms arbeitet, und jeder wird zu den Änderungen benachrichtigt, die andere vorgenommen haben.

Wenn die Zeichnung in SharePoint oder Office 365 freigegeben wurde, können andere Personen die Zeichnung in ihrem Webbrowser anzeigen und kommentieren, auch wenn Visio auf deren Computern nicht installiert ist.

#### Meinungen und Feedback in Kommentaren abgeben

Visio verfügt nun über eine verbesserte Kommentarfunktion, mit der Sie Kommentare in Visio oder online mit Visio Services hinzufügen oder beantworten können

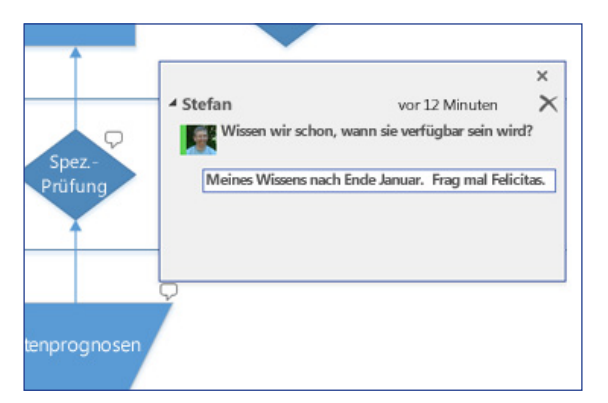

Sie können sehen, ob die Bearbeiter gerade online sind, und wenn Lync 2013 installiert ist, können Sie eine Chatunterhaltung in Visio beginnen.

## Daten grafisch darstellen

Verbinden Sie beliebige Shapes in Ihrem Diagramm mit Echtzeitdaten, damit komplexe Daten einfacher durchsucht und überblickt werden können. Sie können geläufige Unternehmensdatenquellen wie Excel, Access, SQL Server oder SharePoint verknüpfen, und Sie können dafür sorgen, dass Shape-Daten automatisch aktualisiert werden, wenn sich die Quelldaten ändern.

Sie können dem Shape darüber hinaus Farben, Symbole und Graphen zuweisen und so dafür sorgen, dass die Daten jederzeit verständlich sind.

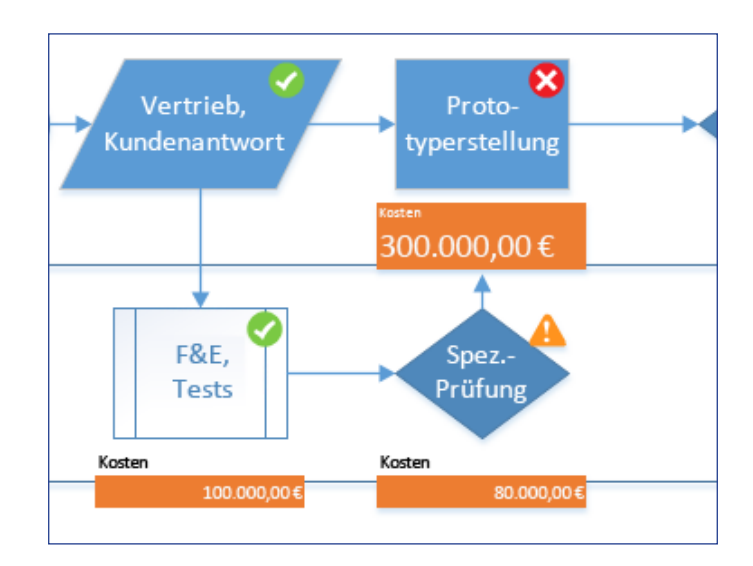

Auch Grafiken werden automatisch aktualisiert, sobald sich die Daten ändern. Dies trägt dazu bei, dass Muster in den Daten auf den ersten Blick erkannt werden können.

## ffice

#### Mit Personen zusammenarbeiten, die noch nicht über Visio 2013 verfügen

Nachstehend einige Punkte, die Sie beachten sollten, wenn Sie Dateien für Personen freigeben bzw. Dateien mit Personen austauschen, die noch mit einer älteren Version von Visio arbeiten.

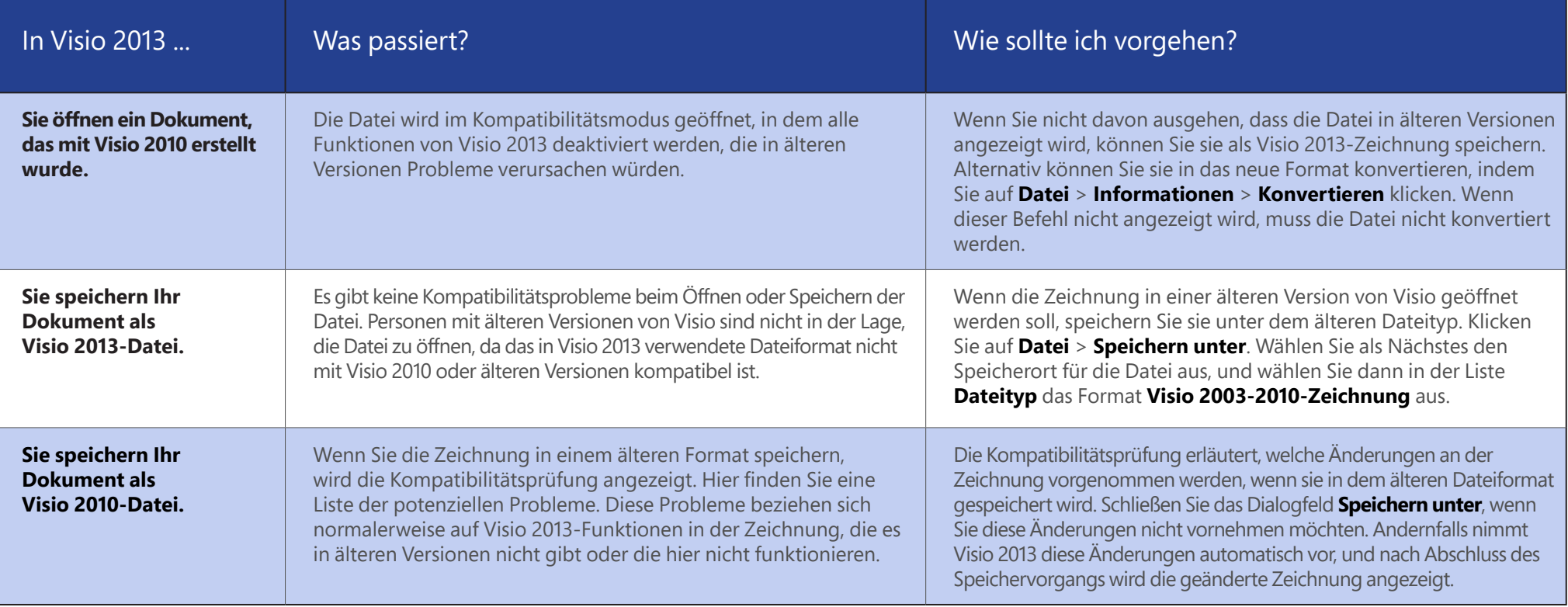